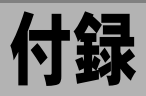

カメラで撮影した動画(AVI ファイル)を他の Windows アプリ ケーションで活用する方法や、RICOH Gate のメニュー一覧につ いて説明します。

# ïïïïïïïïïïïïïïïïïïïïïïïïïïïïï カメラで撮影した動画を活用する

カメラで撮影した動画をビデオ編集ソフトで形式を変 換して保存すると、Windows Media Player で再生したり、 他の Windows アプリケーション(PowerPoint など)で利 用することができます。

ここでは付属のCD-ROMに収録された「MGI VideoWave」 を例に、AVI ファイル (MotionJPEG) を MPEG ファイル に変換します。

**DOM** P.9 「View CD-ROM」

# MGI VideoWave を使ってファイルを変換する

カメラで記録した動画ファイルを MGI VidowWave に読 み込んで MPEG 形式のファイルとして保存します。

■ P.35「スタートキーで自動保存する」 P.27「保存ボタンで保存する」

1 MGI VidoeWave を起動し、動画ファイルを読み込 すこ

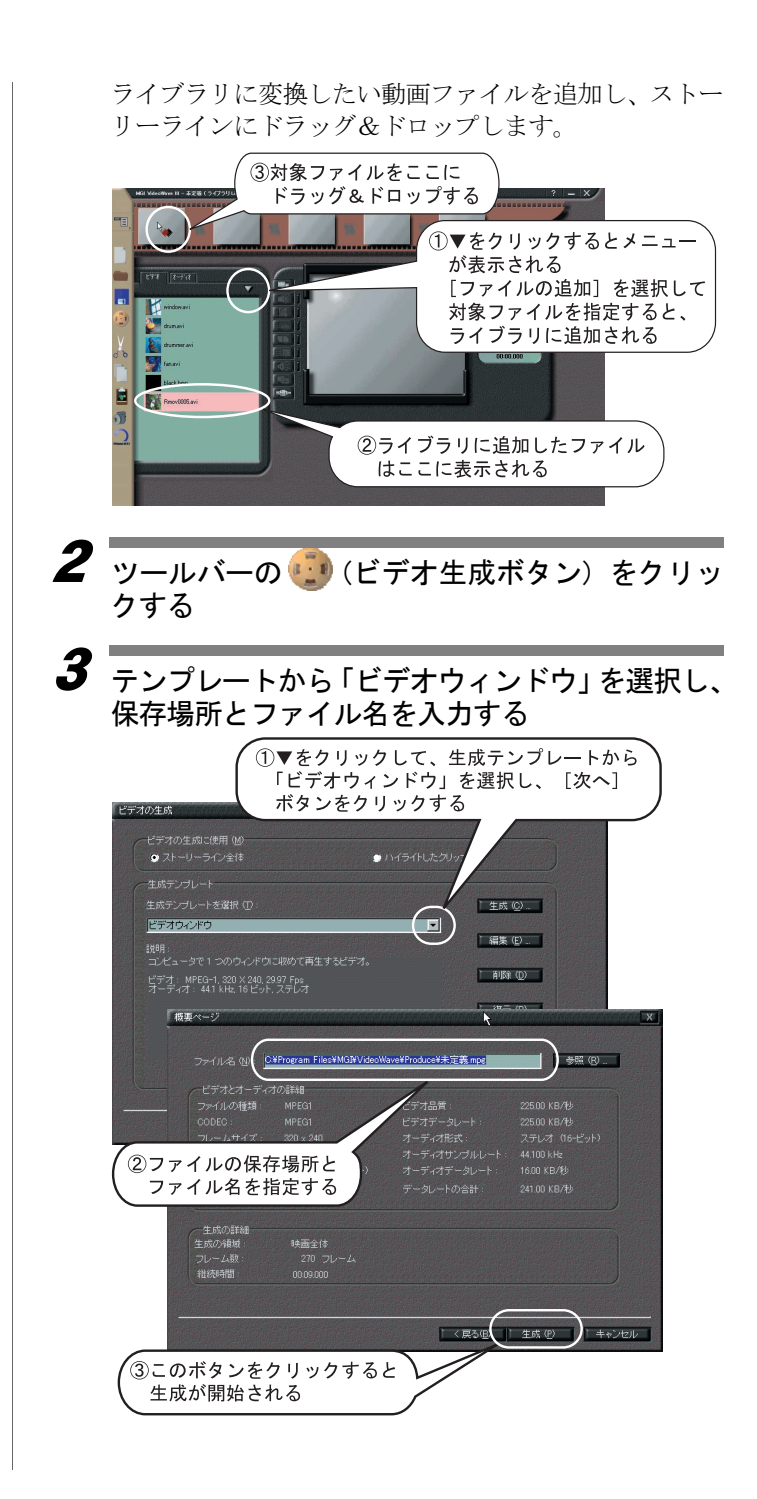

ビデオの生成が開始され、生成処理されたビデオが ビュースクリーンに表示されます。

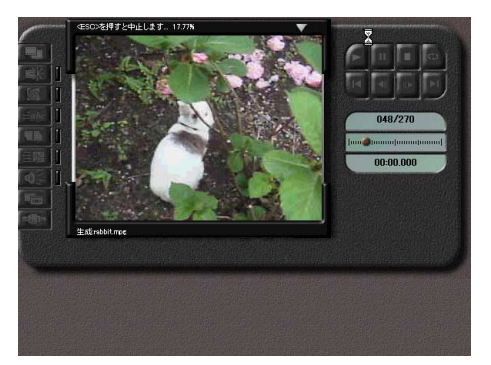

三補三足目

・カメラで記録した動画のフレーム解像度は 320 × 240 です。 これ以上大きな解像度を選択しても画質は向上しません。

・MGI VideoWave の機能や操作の詳細については、ソフトウェ アに添付の PDF またはヘルプを参照してください。

# ïïïïïïïïïïïïïïïïïïïïïïïïïïïïï Caplio RR10 を PC カメラとして利用する

カメラをパソコンの PC カメラ (ビデオキャプチャーカメラ)と して利用することができます。

ここでは、付属の CD-ROM に収録されている MGI VideoWave を 例に説明します。

# ビデオキャプチャーする前に

MGI VideoWave を使ってビデオキャプチャーをする前 に、必要な準備をします。

1 付属の CD-ROM を CD-ROM ドライブにセット し、USB ドライバー、Video ドライバー、MGI VideoWave をインストールする

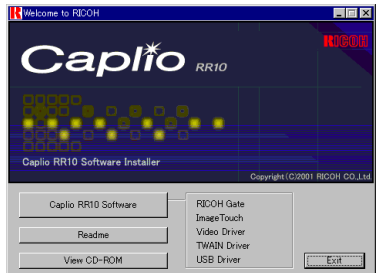

# 三補三足

- ・[Caplio RR10 Software]を標準インストールした場合、USB ド ライバーはすでにインストールされています。
- ・MGI Video Wave は、[View CD-ROM]を選択し、MGI フォル ダよりインストールします。

**P.9 View CD-ROM** 

P.11「ソフトウェアをインストールする」 P.13「必要なものだけをインストールするには」

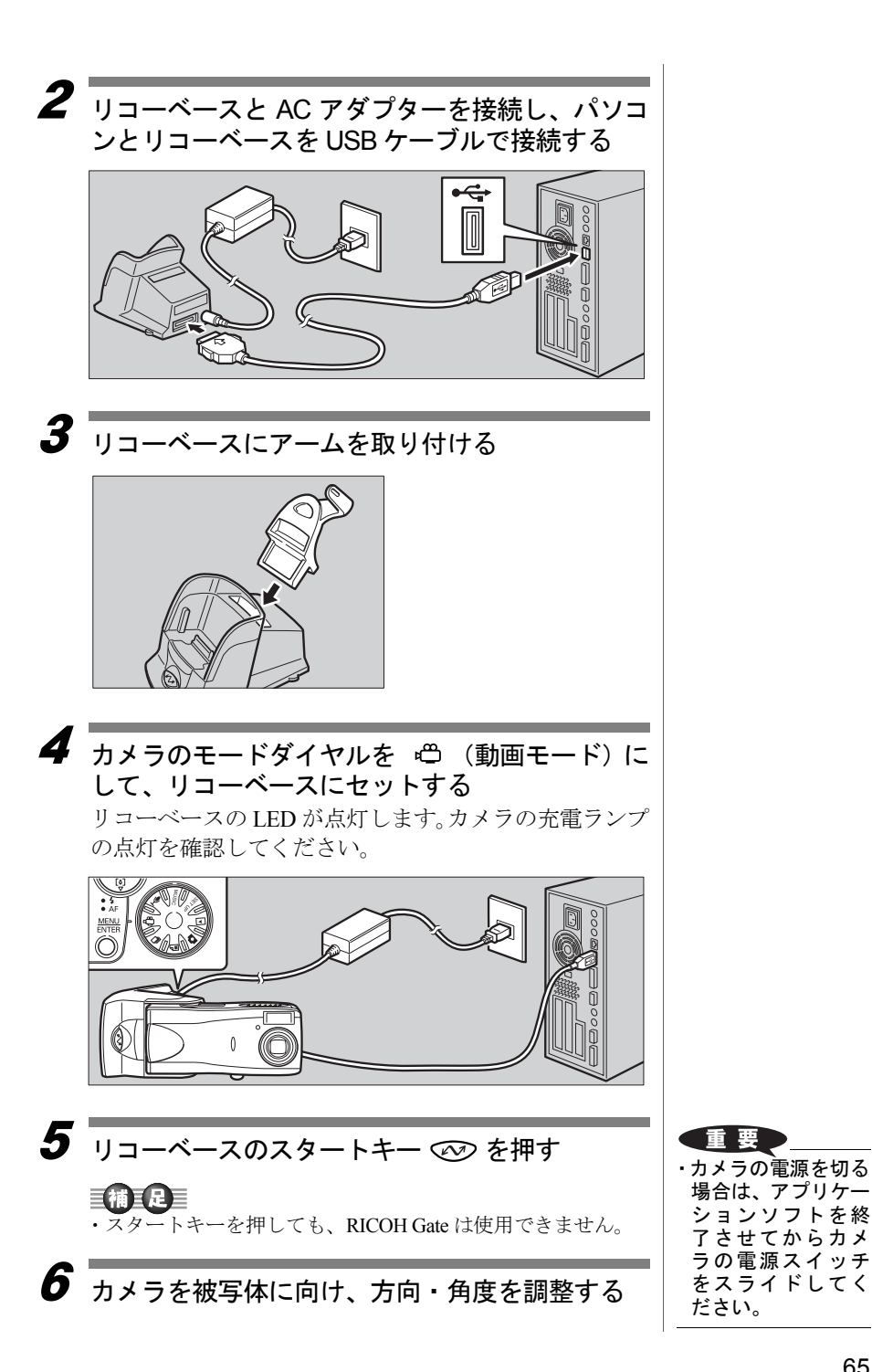

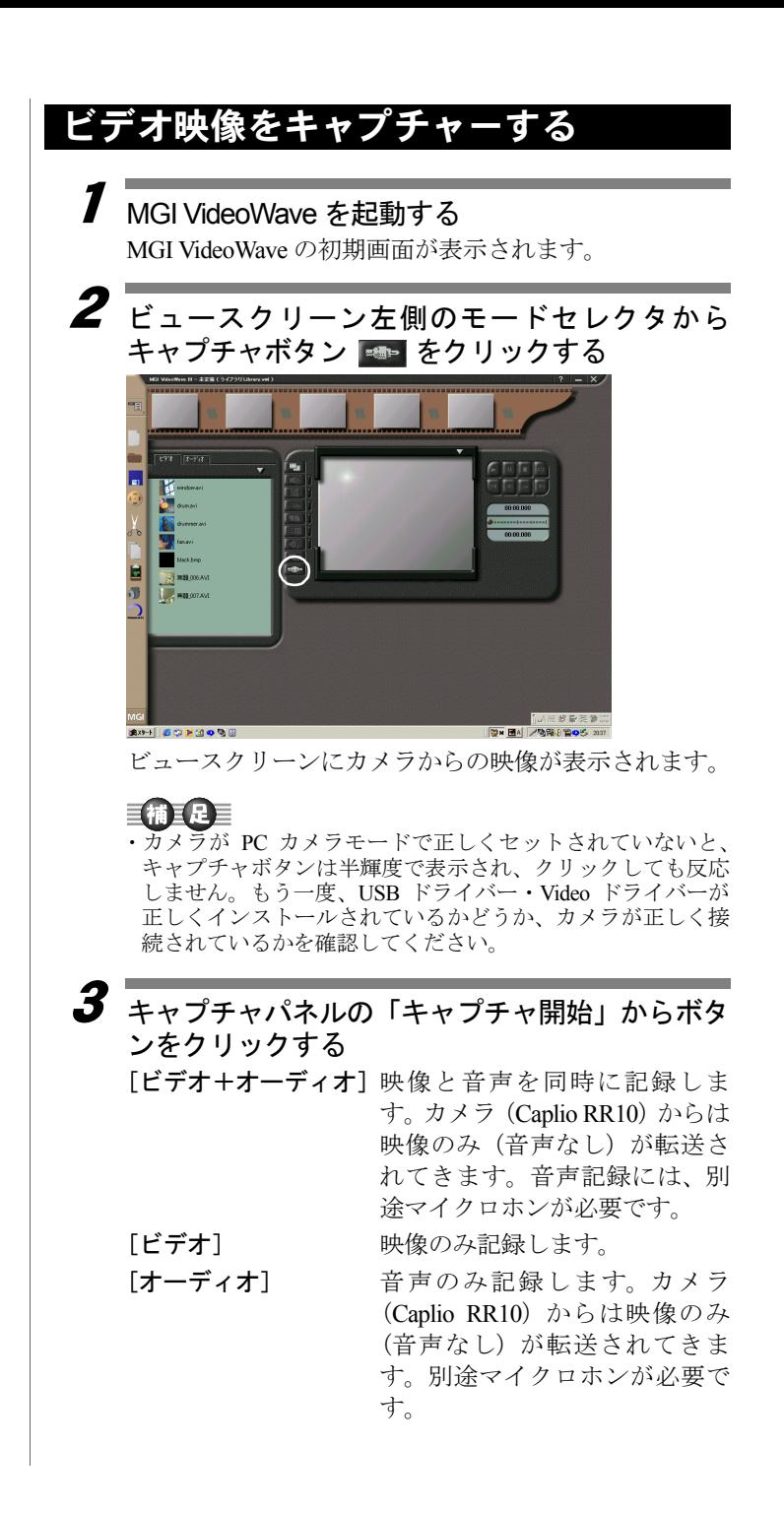

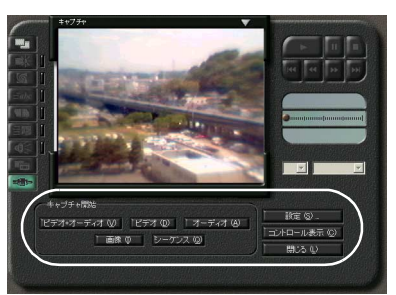

キャプチャ中は、ボタンが[停止]に切り替わります。 [停止]ボタンをクリックするとキャプチャが終了し、 「キャプチャ設定]ダイアログで設定したとおりに、ラ イブラリへの登録やディレクトリへの保存が行われま す。

# キャプチャー設定を変更する

他のビデオキャプチャ機器を接続していた場合は、MGI VideoWave のキャプチャ設定をカメラ (Caplio RR10)に 変更する必要があります。また、ライブラリへの登録や ディレクトリへの保存に関する設定もキャプチャ設定 で行います。

キャプチャ設定で指定した機器と接続している機器が 異なると、キャプチャーできません。

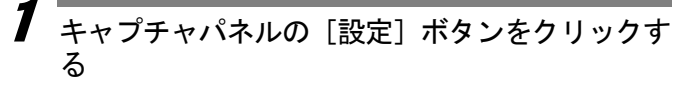

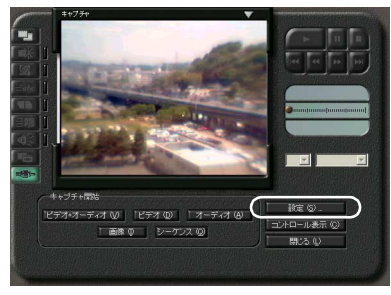

「キャプチャ設定]ダイアログが表示されます。

 $\overline{\mathbf{2}}$  [ソース] タブをクリックし、ビデオキャプチャ デバイスから「Caplio RR10 Video for Windows」を 選択する

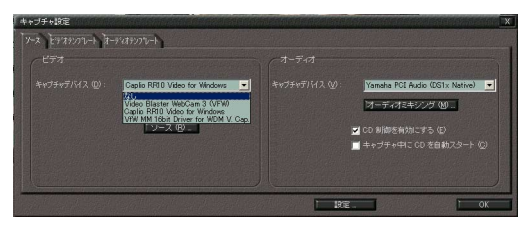

[設定]ボタンをクリックすると、[キャプチャの設定] ダイアログが表示され、ライブラリへの登録や保存する ディレクトリの指定などを設定できます。

# ïïïïïïïïïïïïïïïïïïïïïïïïïïïïï 困ったときの対処方法

正常に動作しないときは、次のように操作してください。

### 正常に動作しないときには

次にあげる確認作業を順番に行い、必要な準備が正しく 行われているか、確認してみましょう。

#### 1 接続を確認する

- AC アダプターについて
	- ・カメラ本体やリコーベースに正しく接続されていま すか?
	- ・コンセントに正しく接続されていますか?
- USB ケーブルについて
	- ・カメラ本体やリコーベースに正しく接続されていま すか?
	- ・パソコンの USB ポートに正しく接続されています か?

#### ■カメラについて

- ・リコーベースをご使用の場合、カメラが正しく接続 されていますか?
- ・カメラ本体からパソコンに接続している場合、カメ ラの電源は入っていますか?
- •カメラのモードダイヤルが <del>€</del> (動画モード)以外 になっていますか?

■■ P21「カメラ本体とパソコンを接続する」

### 2 インストールを確認する

#### ■インストールについて

・Caplio RR10 Software のインストールは、正常に終了 しましたか?

#### 3 対処する

上記 1、2 の結果、すべてが正常であることを確認して も、正常に動作しないときは、次のように対処してくだ さい。

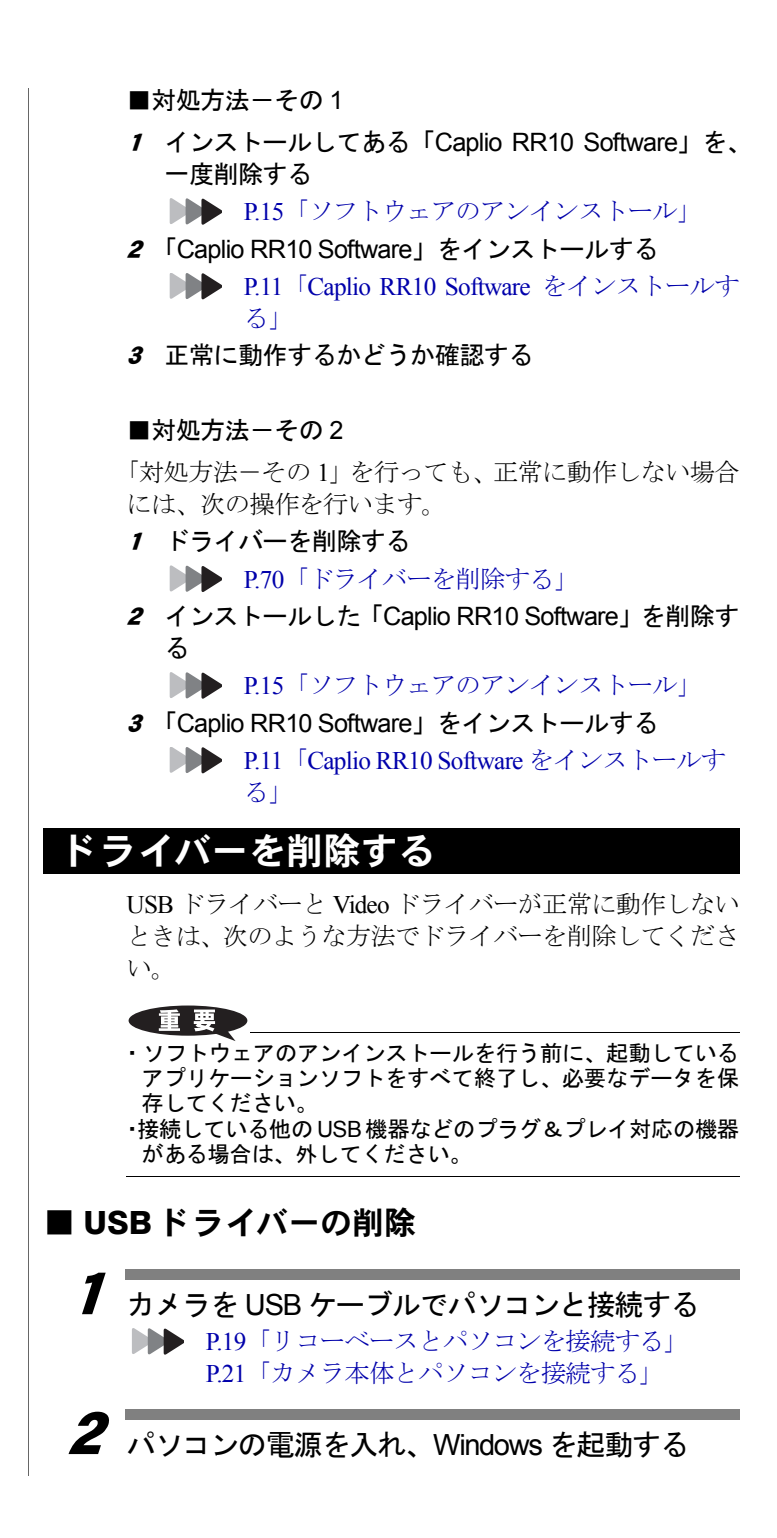

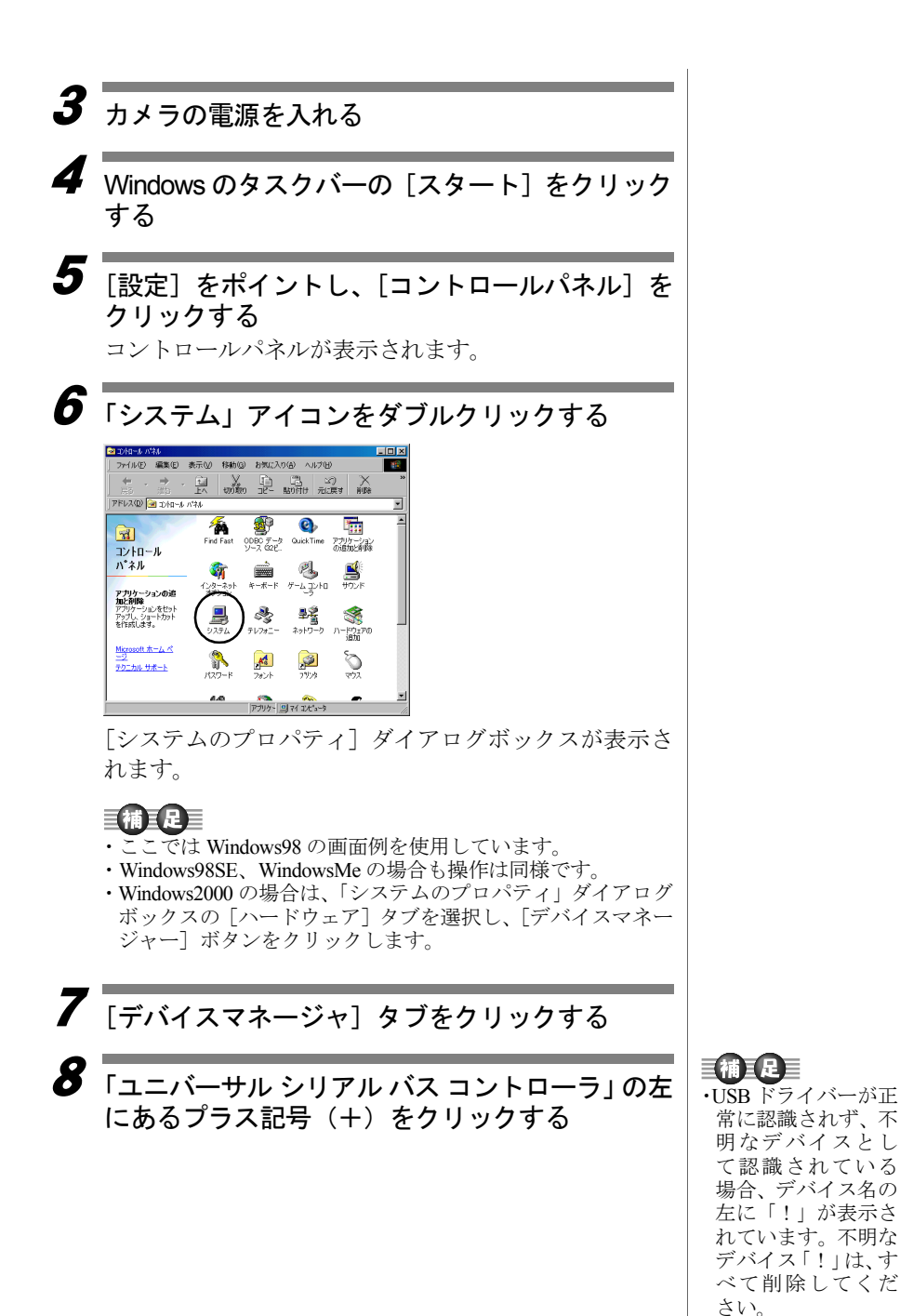

71

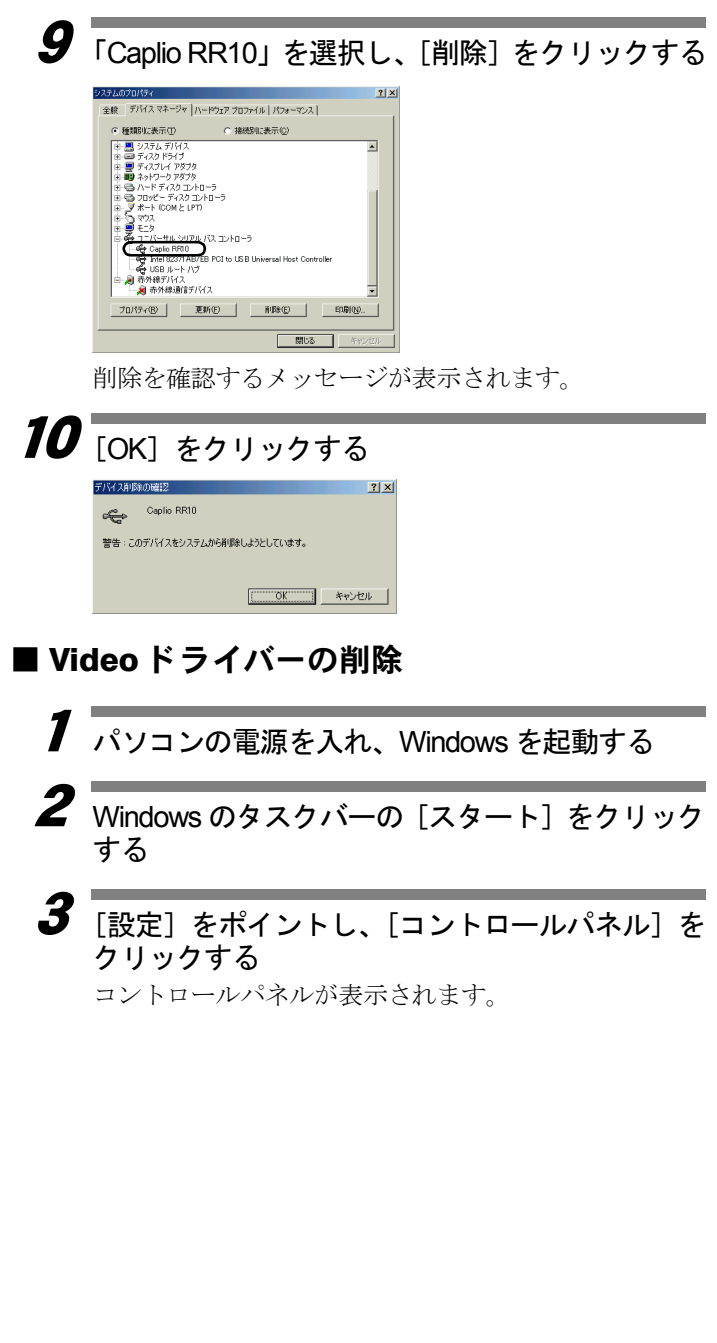

4 「マルチメディア」アイコンをダブルクリックす

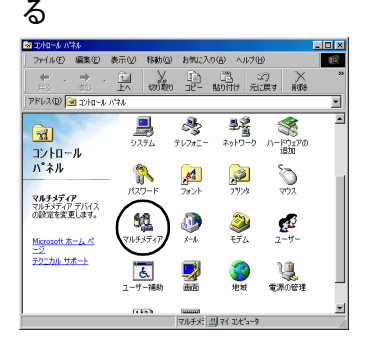

[マルチメディアのプロパティ]ダイアログボックスが 表示されます。

### 巨補三足三

- ・ここでは Windows98 の画面例を使用しています。
- ・Windows98SE、WindowsMe(「サウンドとマルチメディア」ア イコン)の場合も操作は同様です。
- ・Windows2000 の場合は、「サウンドとマルチメディア」アイコ ンをダブルクリックし、「サウンドとマルチメディアのプロパ ティ」ダイアログボックスの[ハードウェア]タブを選択し ます。「CPL10JPG[JPEG]」、「CPL10JPG[MPEG]」、「Caplio RR10 for Windows」の各デバイスを削除してください。

# $\overline{\bm{5}}$  [デバイス] タブをクリックする

- $\bm{6}$  「ビデオ圧縮 Codecs」の左にあるプラス記号(+) をクリックする
- 7 「CPL10JPG[JPEG]」と「CPL10JPG[MPEG]」 を選択し、[プロパティ]ボタンをクリックする 選択したデバイスのプロパティ画面が表示されます。
- $\boldsymbol{s}$   $\overline{\phantom{a}}$  [削除] ボタンをクリックする [マルチメディアのプロパティ]ダイアログボックスに 戻ります。
- 「ビデオキャプチャデバイス」の左にあるプラス 記号(+)をクリックする

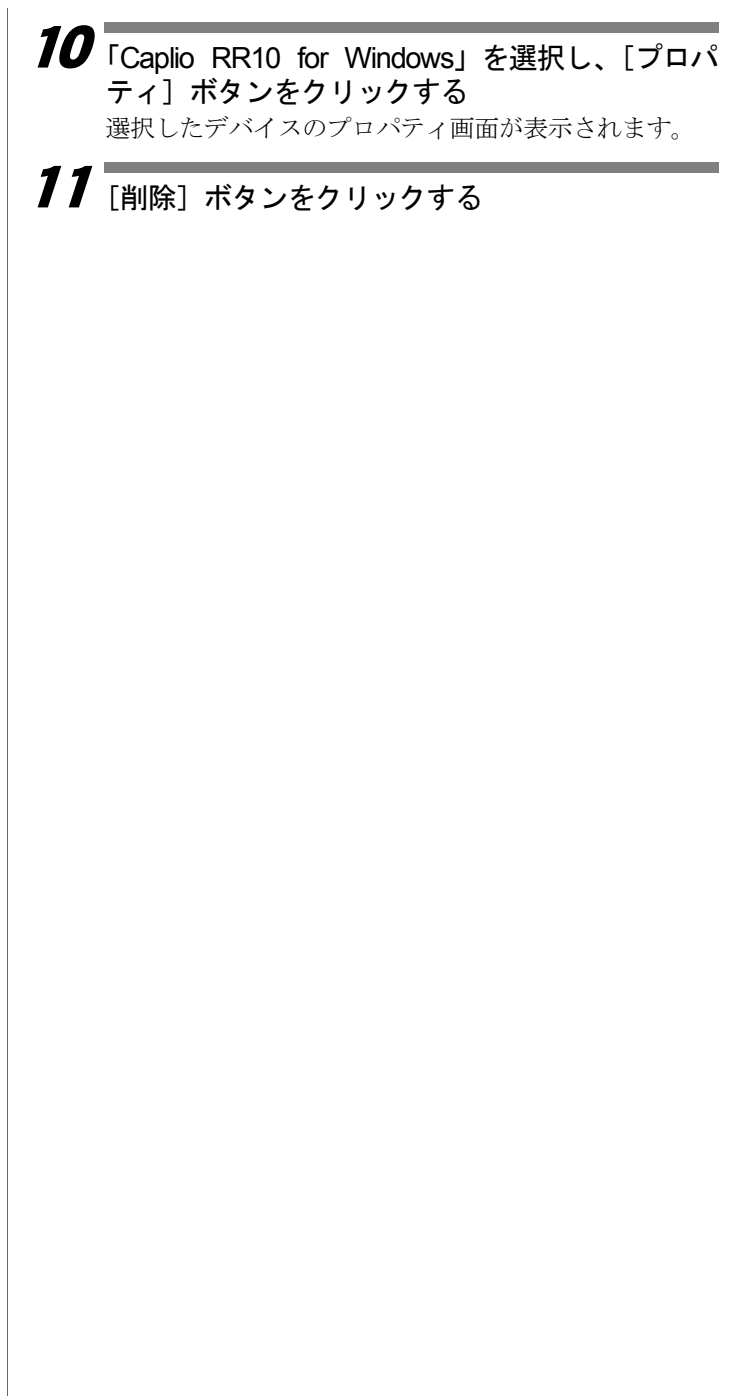

# ïïïïïïïïïïïïïïïïïïïïïïïïïïïïïïïïïïïïïïï RICOH Gate メニュー一覧

# RICOH Gate メニュー

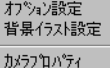

Ricoh launcher(こついて Ricoh launcherの終了

オプション設定

リコーベースのスタートキーを使用して行う自動保存に 関する設定と RICOH Gate のメール送信ボタンを使って画 像を添付して送信する場合の、メール送信サイズの設定を 行います。

#### 背景イラスト設定

RICOH Gate の背景イラストを変更します。

#### カメラプロパティ

パソコンと接続されているカメラの情報を表示します。

#### RICOH Gate について

RICOH Gate の説明、バージョンを表示します。

#### RICOH Gate の終了

RICOH Gate を終了します。

# 各ボタンの設定メニュー

保存 1、保存 2、アップロード、プリント設定、メール送信、アプリケーション 1、アプリケーション 2 の各ボタンについて、その機能の設定を行います。

# ïïïïïïïïïïïïïïïïïïïïïïïïïïïïïïïïïïïïïïï 索引

# 五十音別索引

# 記号 / アルファベット

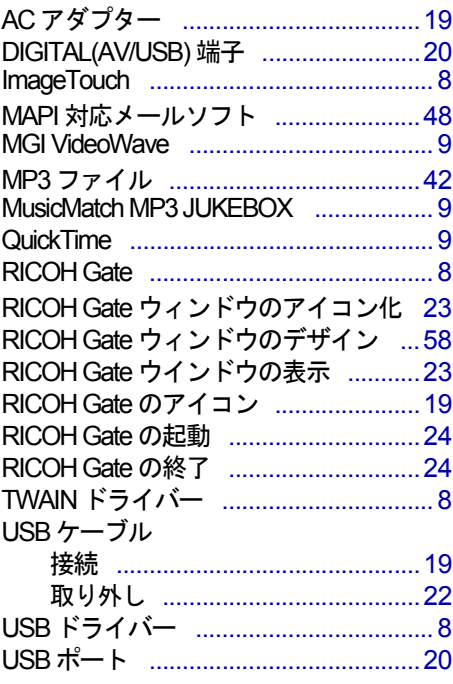

#### ア

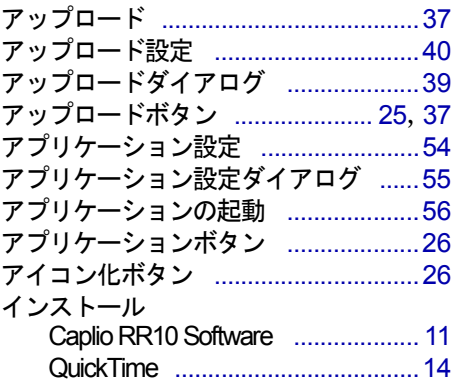

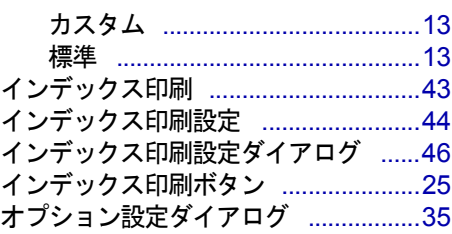

#### カ

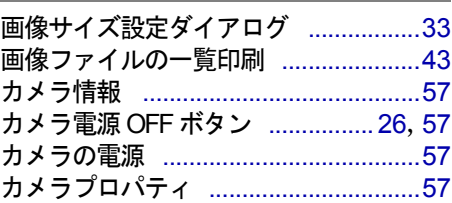

#### サ

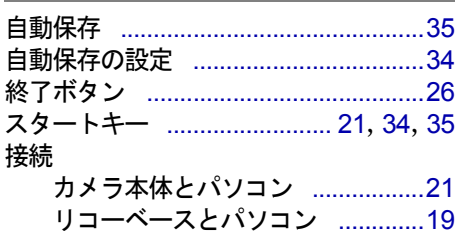

#### タ

取り外し ..............................................22

#### ハ

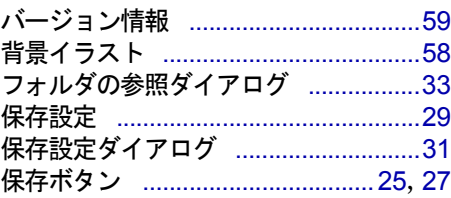

# マ

ı.

L.

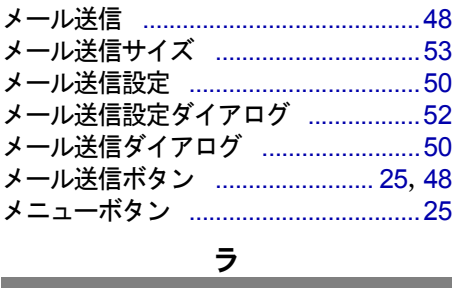

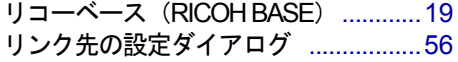

# *MEMO*

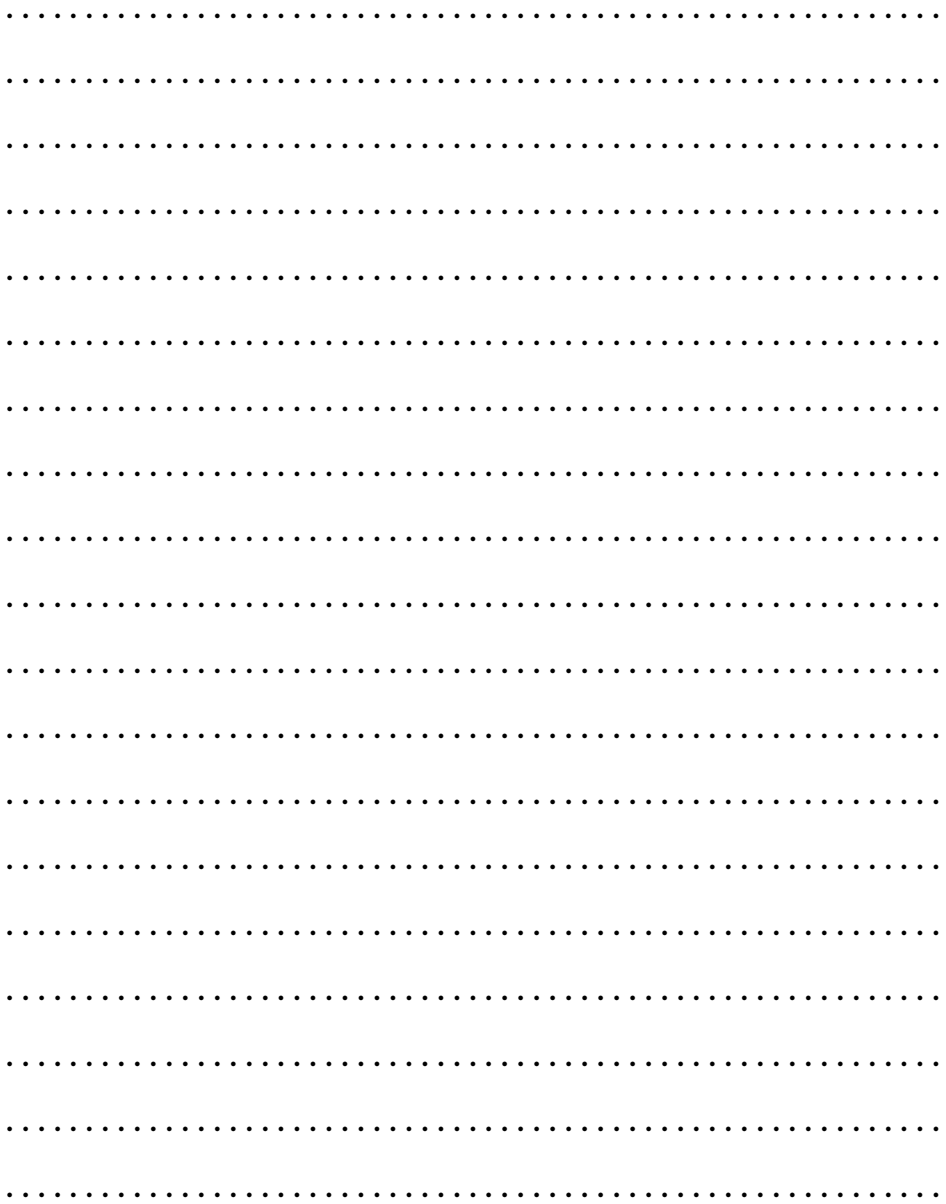

# *MEMO*

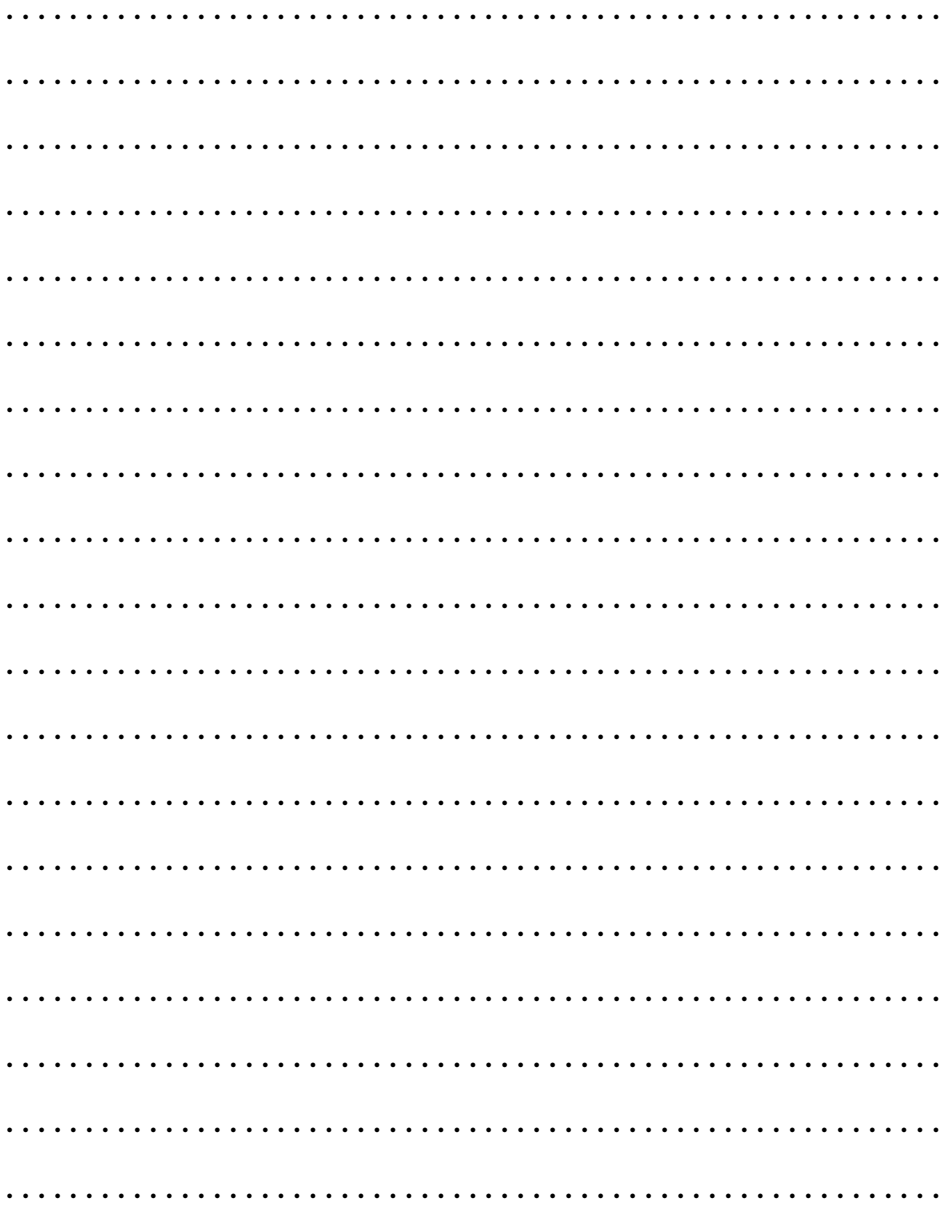

# *MEMO*

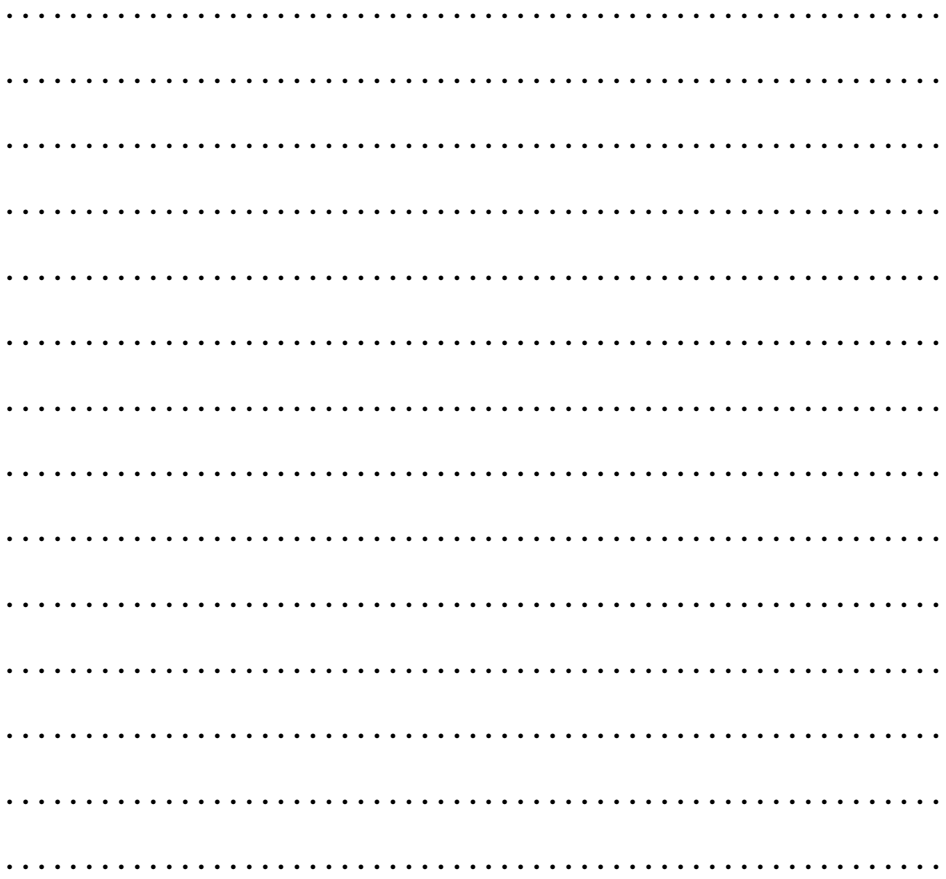

# リコーお客様相談室

電話番号をかけ間違えないようにご注意ください。

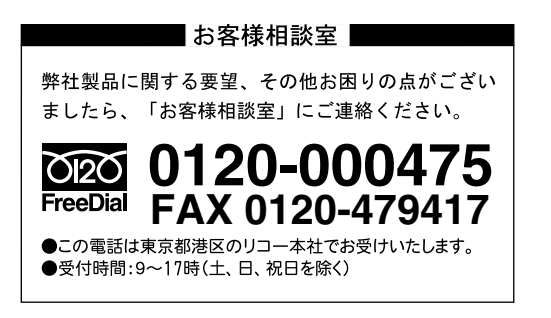

インターネット/パソコン通信でも本製品の情報提供やご質問をお受けしています。

### ■インターネット http://www.ricoh.co.jp/dc/index.html

# ■ @nifty /リコーファンフォーラム GO FRICOH

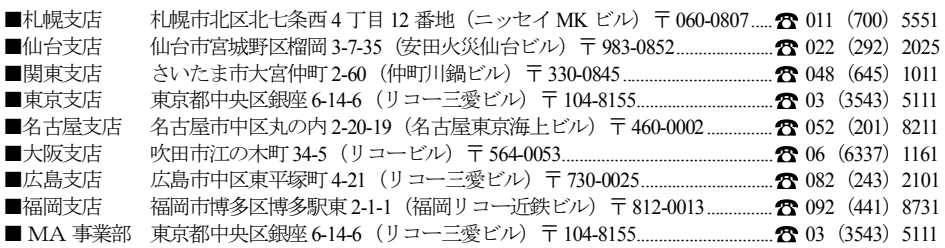

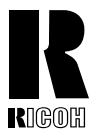

リコーは環境に配慮し、説明書の印刷に 大豆から作られたインキの使用を推進しています。

#### 株式会社リコー

東京都港区南青山1-15-5 リコービル 〒107-8544 Tel: (03)3479-3111(代表)

2001年9月 L218-1571B